## **Turn "Do Not Disturb" on or off on an iPhone**

(From <https://support.apple.com/en-nz/105112>)

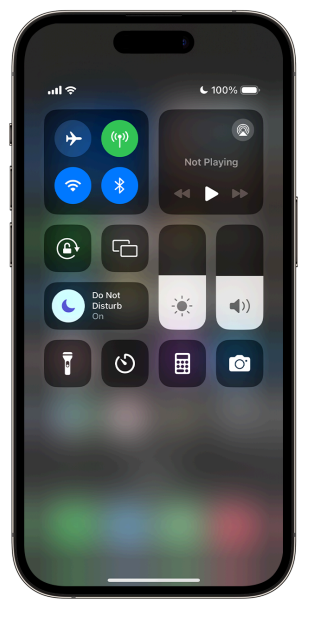

Use **Control Centre** to turn Do Not Disturb on or off: Swipe down from the top (or up from the bottom depending on the model) of your Home Screen to open Control Centre.

● Tap the Focus button where the Do Not Disturb crescent moon appears. If there's no moon icon, Do Not Disturb is currently turned off.

● Tap Do Not Disturb to turn the feature on or off.

You can also ask Siri to turn Do Not Disturb on or off.

**OR Set up a Focus**

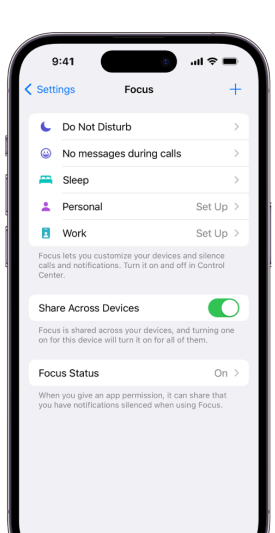

Go to Settings  $\left(\bigcup_{n=1}^{\infty} a_n\right)$  > Focus, then tap a Focus—for example, Do Not Disturb, Driving, Personal, Sleep, or Work. For the Focus you select, you can set up the options described in the steps below, but you don't have to set up all of them.

Specify which apps and people can send you notifications during your Focus. After you specify which people and apps to allow notifications from, an Options link appears.

Tap Options, then do any of the following:

- *Show silenced notifications on the Lock Screen or send them to Notification Centre:* Turn Show On Lock Screen on or off.
- *Darken the Lock Screen during this Focus:* Turn on Dim Lock Screen.
- *Hide notification badges on Home Screen apps:* Turn on Hide Notification Badges.
	- 1. When you're finished selecting options, tap  $\leq$  Focus at the top of the screen.